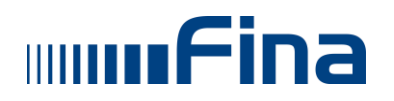

## **Projekt e-Građani**

## **KORISNIČKA UPUTA za aplikaciju NIAS**

Verzija 1.1

Zagreb, srpanj 2014.

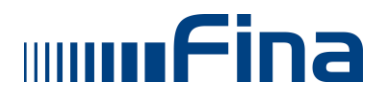

#### **Naslov:**

Korisnička uputa za aplikaciju NIAS

#### **Opis:**

Dokument sadrži upute korisnicima aplikacije NIAS u sustavu e-Građani

#### **Ključne riječi:**

Projekt e-Građani, NIAS, aplikacija, korisnici, upute,

#### **Jezik:**

Hrvatski

#### **Stvaratelji:**

Financijska agencija Ministarstvo uprave, Uprava za e-Hrvatsku

#### **Izdavač:**

Ministarstvo uprave, Uprava za e-Hrvatsku

#### **Mjesto i datum nastanka:**

Zagreb, srpanj 2014.

#### **Izvor:**

Financijska agencija

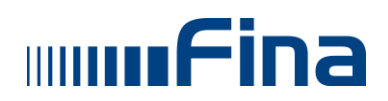

## SADRŽAJ:

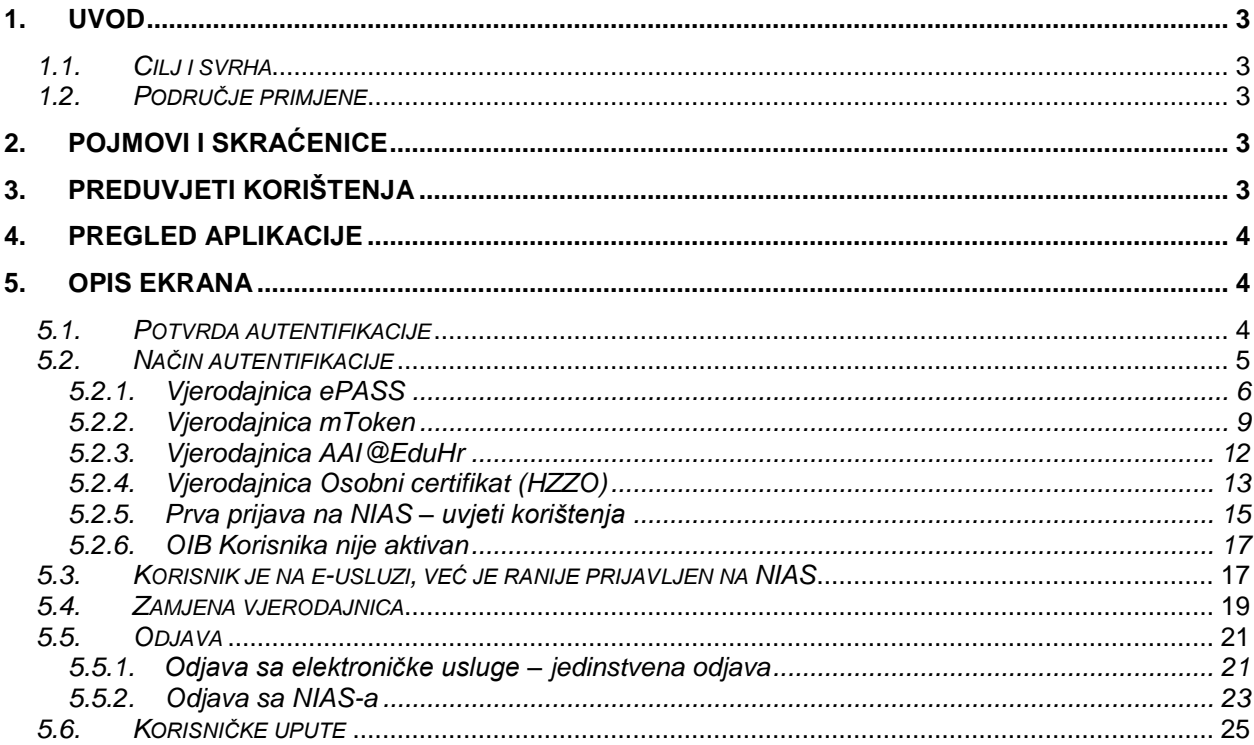

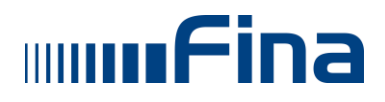

### <span id="page-3-0"></span>**1. UVOD**

**NIAS** je skraćenica za Nacionalni identifikacijski i autentifikacijski sustav. On predstavlja središnji sustav identifikacije i autentifikacije korisnika na elektroničke usluge javnog sektora. NIAS je jedna od sastavnica projekta Vlade Republike Hrvatske **e-Građani**.

#### <span id="page-3-1"></span>*1.1. Cilj i svrha*

Osnovni cilj je omogućiti građanima uspješno, sigurno i vremenski povoljno korištenje javnih eusluga dok istovremeno pružatelje e-usluga oslobađa od upravljanja autentifikacijama korisnika.

NIAS je zadužen za upravljanje elektroničkim identitetima (e-ID) čijim se uvođenjem želi uspostaviti jedinstven sustav autentifikacije u okruženju elektroničkog, a ne fizičkog, komuniciranja krajnjih korisnika sa e-uslugama javnog sektora.

#### <span id="page-3-2"></span>*1.2. Područje primjene*

Aplikacija NIAS namijenjena je građanima za jednostavniju, bržu i suvremeniju identifikaciju i autentifikaciju na elektroničke usluge javnog sektora. Također NIAS je namijenjen i pružateljima e-usluga kako bi ih riješio upravljanja autentifikacijama korisnika te izdavanja vjerodajnica.

Korisničke uloge sustava NIAS su:

- Korisnik građanin koji se želi prijaviti na e-uslugu
- E-usluga elektronička usluga koja preko NIAS-a provjerava identitet Korisnika

### <span id="page-3-3"></span>**2. POJMOVI I SKRAĆENICE**

- **OIB**  Osobni identifikacijski broj
- **REGOS** Središnji registar osiguranika
- **HZMO** Hrvatski zavod za mirovinsko osiguranje
- **HZZ** Hrvatski zavod za zapošljavanje
- **NIAS**  Nacionalni identifikacijski i autentifikacijski sustav
- **AAI@EduHr** autentifikacijska i autorizacijska infrastruktura sustava znanosti i visokog obrazovanja u Republici Hrvatskoj
- **Fina** Financijska agencija
- **SSOut** Single Sign Out = jedinstvena odjava
- **HZZO** Hrvatski zavod za zdravstveno osiguranje

### <span id="page-3-4"></span>**3. PREDUVJETI KORIŠTENJA**

Za korištenje aplikacije NIAS potrebno je imati sljedeće:

- Osobno računalo
- $\triangleright$  Pristup Internetu
- $\triangleright$  Internet preglednik novije generacije
- Barem jednu aktivnu vjerodajnicu, koja je integrirana s NIAS-om.

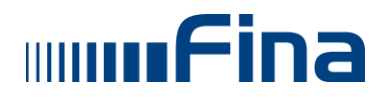

### <span id="page-4-0"></span>**4. PREGLED APLIKACIJE**

U prilogu su navedene funkcionalnosti korisničke aplikacije NIAS:

- 1. potvrda autentifikacije
- 2. načini autentifikacije
- 3. unos vjerodajnice
- 4. jedinstvena odjava
- 5. odjava sa NIAS-a
- 6. korisničke upute

### <span id="page-4-1"></span>**5. OPIS EKRANA**

Ovo poglavlje opisuje ekrane i s njima povezane naredbe, tekstualne okvire, padajuće izbornike, elemente podataka, itd., te sam rad s aplikacijom NIAS prilikom prijave/odjave sa elektroničkih usluga.

#### <span id="page-4-2"></span>*5.1. Potvrda autentifikacije*

Prilikom pristupa stranicama elektroničkih usluga provjerava se identitet Korisnika. Ako Korisnik već nije prijavljen u uslugu biti će preusmjeren na NIAS gdje može izvršiti ovjeravanje autentičnosti. Nakon što se Korisnik preusmjeri na stranice NIAS-a sustav traži eksplicitnu dozvolu pristupu osobnim podacima u svrhu ovjere autentičnosti Korisnika.

Ukoliko Korisnik već nije prijavljen na NIAS, nema aktivnu sjednicu, otvara se ekran sa slike 1. Situacija kada je Korisnik već prijavljen na NIAS, ima aktivnu sjednicu, opisana je u poglavlju 5.3.

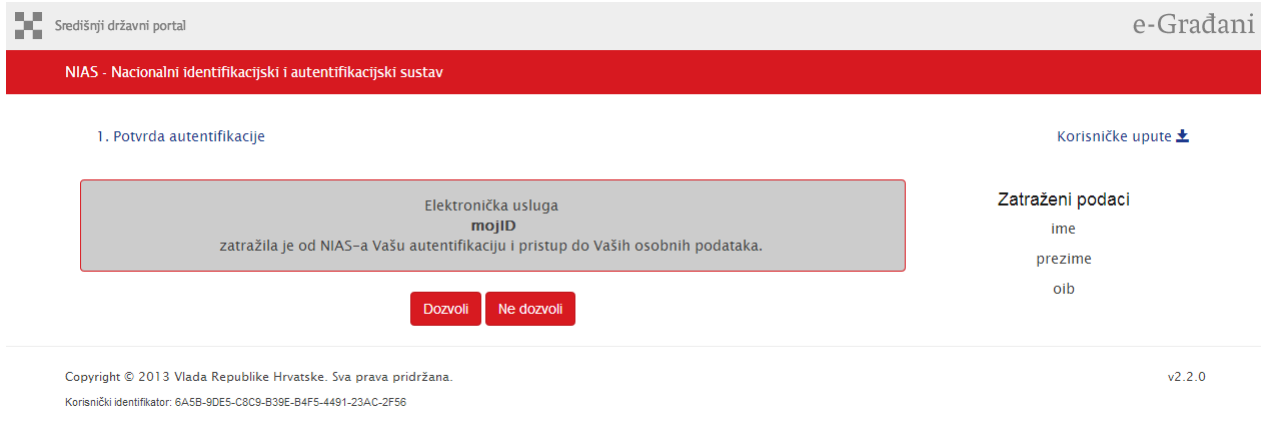

Slika 1. Potvrda autentifikacije

Ako Korisnik dopusti sustavu izvođenje akcije odabirom opcije **Dozvoli**, bit će prikazan popis načina autentifikacije koje podržava pružatelj usluge (Slika 2.). Ako Korisnik ne dopusti izvođenje akcije, odnosno odabere opciju **Ne dozvoli**, preusmjerit će se na stranicu e-usluge te će se prikazati poruka o grešci i korištenje elektroničke usluge neće biti dopušteno.

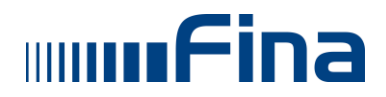

# **NIAS**

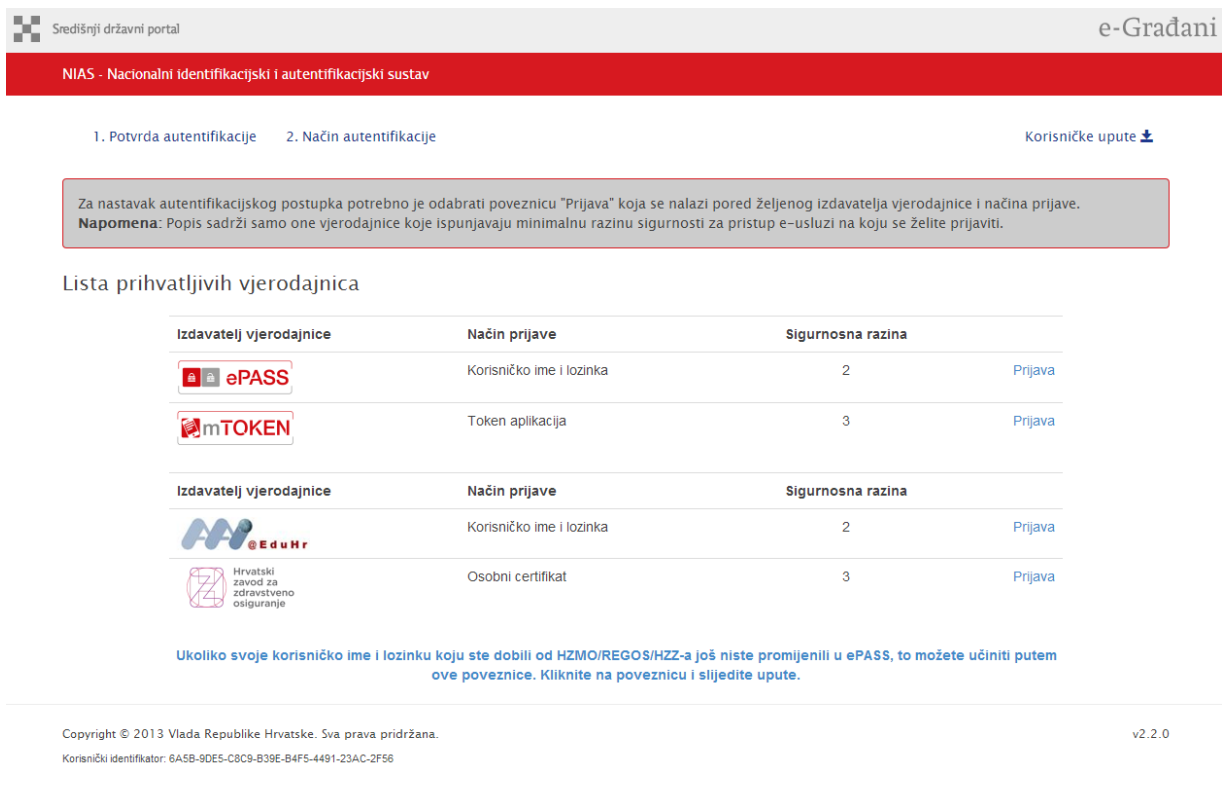

Slika 2. Načini autentifikacije

#### <span id="page-5-0"></span>*5.2. Način autentifikacije*

Nakon što Korisnik dozvoli autentifikaciju, odabire način autentifikacije (Slika 3.). Mogući odabir ovisi o razini sigurnosti koju zahtijeva pružatelj e-usluge. Npr. ukoliko e-usluga zahtijeva razinu sigurnosti 3, neće biti omogućeni načini koji imaju razinu sigurnosti manju od 3.

Lista prihvatljivih vjerodajnica

![](_page_5_Picture_50.jpeg)

Slika 3. Odabir načina autentifikacije

Način autentifikacije se odabire tako da odaberete gumb **Prijava** pored željene vjerodajnice.

![](_page_6_Picture_0.jpeg)

Prelaskom mišem preko slike vjerodajnice prikazuju se informacije o toj vjerodajnici. Na slici 4. je primjer za mToken vjerodajnicu.

![](_page_6_Picture_56.jpeg)

Slika 4. Informacije o mToken vjerodajnici

#### <span id="page-6-0"></span>*5.2.1. Vjerodajnica ePASS*

Nakon odabira gumba **Prijava** pored ePASS vjerodajnice, otvara se pop-up prozor sa slike 5.

![](_page_6_Picture_57.jpeg)

#### Slika 5. ePASS pop-up prozor

Ukoliko se pop-up prozor ne otvori automatski potrebno je odabrati link **ovdje** kako bi ga Korisnik ručno otvorio (Slika 6.).

![](_page_7_Picture_0.jpeg)

# **NIAS**

| Središnji državni portal                                                                                                    | e-Građani          |
|----------------------------------------------------------------------------------------------------|--------------------|
| NIAS - Nacionalni identifikacijski i autentifikacijski sustav                                                                        |                    |
| 1. Potvrda autentifikacije<br>2. Način autentifikacije<br>3. Unos vierodajnice                                                       | Korisničke upute ± |
| ePASS<br>Ako Vam se ekran za prijavu na ePASS nije automatski otvorio, kliknite ovdje kako biste ručno otvorili navedeni ekran.      |                    |
| Copyright © 2013 Vlada Republike Hrvatske. Sva prava pridržana.<br>Korisnički identifikator: 943B-85D4-95CA-BF69-30D8-AB92-1485-903E | v2.2.0             |

Slika 6. Ručno otvaranja ePASS prozora

U predviđena polja sa slike 5. Korisnik unosi svoje korisničko ime i lozinku ePASS vjerodajnice. Unos se potvrđuje odabirom gumba **Prijava**.

Ukoliko je neki podatak prazan pojavit će se obavijest da je polje obavezno.

![](_page_7_Picture_51.jpeg)

Slika 7. Obavezna polja

Ukoliko Korisnik ne unese ispravno korisničko ime i/ili lozinku, pojavit će poruka da su uneseni podaci netočni (Slika 8.).

![](_page_8_Picture_1.jpeg)

![](_page_8_Picture_35.jpeg)

Slika 8. Neispravno korisničko ime i/ili lozinka

Ako korisnik unese korisničko ime i lozinku vjerodajnice drugog izdavatelja, koja još nije zamijenjena s ePASS vjerodajnicom, pojavit će se obavijest sa slike 9.

![](_page_8_Picture_36.jpeg)

Slika 9. Korisnik ima drugu vjerodajnicu

![](_page_9_Picture_0.jpeg)

Ako Korisnik 3 puta unese netočne podatke, preusmjerit će se na stranicu e-usluge te će se prikazati poruka o grešci i korištenje elektroničke usluge neće biti dopušteno.

Nakon što se potvrdi unos, autentifikacijski poslužitelj provjerava unesenu vjerodajnicu i provjerava njenu pravovaljanost. Ukoliko je autentifikacija ePASS vjerodajnicom bila uspješna, Korisnik se preusmjerava natrag na stranicu elektroničke usluge s koje je zatražena autentifikacija te može koristiti spomenutu uslugu.

#### <span id="page-9-0"></span>*5.2.2. Vjerodajnica mToken*

Nakon što je odabrana opcija autentifikacije pomoću mTokena, Korisniku se otvara pop-up prozor sa slike 10.

![](_page_9_Picture_62.jpeg)

#### Slika 10. mToken pop-up prozor

Ukoliko se pop-up prozor ne otvori automatski potrebno je odabrati link **ovdje** kako bi ga Korisnik ručno otvorio (Slika 11.).

![](_page_10_Picture_0.jpeg)

# **NIAS**

![](_page_10_Picture_45.jpeg)

Slika 11. Ručno otvaranje mToken prozora

U predviđena polja sa slike 10. Korisnik unosi serijski broj tokena i jednokratnu lozinku mToken vjerodajnice. Unos se potvrđuje odabirom gumba **Prijava**.

Ukoliko je neki podatak prazan pojavit će se obavijest da je polje obavezno (slika 12.), a ukoliko su uneseni nenumerički znakovi pojavit će se obavijest sa slike 13.

![](_page_10_Picture_46.jpeg)

Slika 12. Obavezna polja

![](_page_11_Picture_1.jpeg)

![](_page_11_Picture_34.jpeg)

Slika 13. Unesene vrijednosti moraju biti numeričke

Ukoliko Korisnik ne unese ispravno serijski broj tokena i/ili jednokratnu lozinku, pojavit će poruka da su uneseni podaci netočni (Slika 14.).

![](_page_11_Picture_35.jpeg)

![](_page_11_Figure_6.jpeg)

![](_page_12_Picture_0.jpeg)

Nakon što se potvrdi unos, autentifikacijski poslužitelj provjerava unesenu vjerodajnicu i provjerava njenu pravovaljanost. Ukoliko je autentifikacija mToken vjerodajnicom bila uspješna, Korisnik se preusmjerava natrag na stranicu elektroničke usluge s koje je zatražena autentifikacija te može koristiti spomenutu uslugu.

#### <span id="page-12-0"></span>*5.2.3. Vjerodajnica AAI@EduHr*

Nakon odabira vjerodajnice AAI@EduHr otvara se pop-up prozor sa slike 15. U predviđena polja Korisnik unosi svoju korisničku oznaku i zaporku od AAI@EduHr vjerodajnice. Unos se potvrđuje odabirom gumba **Prijavi se**.

![](_page_12_Picture_69.jpeg)

Slika 15. Unos AAI@EduHr vjerodajnice

Ukoliko se pop-up prozor ne otvori automatski potrebno je odabrati link **ovdje** kako bi ga Korisnik ručno otvorio (Slika 16.).

![](_page_13_Picture_0.jpeg)

# **NIAS**

| ×<br>Središnji državni portal                                                                                                    | e-Građani              |
|----------------------------------------------------------------------------------------------------|------------------------|
| NIAS - Nacionalni identifikacijski i autentifikacijski sustav                                                                           |                        |
| 1. Potvrda autentifikacije<br>2. Način autentifikacije<br>3. Unos vjerodajnice                                                          | Korisničke upute $\pm$ |
| AAI@EduHr<br>Ako Vam se ekran za prijavu na AAI@EduHr nije automatski otvorio, kliknite ovdje kako biste ručno otvorili navedeni ekran. |                        |
| Copyright © 2013 Vlada Republike Hrvatske. Sva prava pridržana.<br>Korisnički identifikator: 59B8-677C-90FF-DFED-7138-D37A-C61E-0772    | v2.2.0                 |

Slika 16. Link na otvaranje pop-up prozora

Ukoliko Korisnik unese netočne podatke pojavit će obavijest o grešci.

![](_page_13_Picture_56.jpeg)

Slika 17. Neispravna korisnička oznaka i/ili zaporka

Nakon što se potvrdi unos, autentifikacijski poslužitelj provjerava unesenu vjerodajnicu i provjerava njenu pravovaljanost. Ukoliko je autentifikacija AAI@EduHr vjerodajnicom bila uspješna, Korisnik se preusmjerava natrag na stranicu elektroničke usluge s koje je zatražena autentifikacija te može koristiti spomenutu uslugu.

#### <span id="page-13-0"></span>*5.2.4. Vjerodajnica Osobni certifikat (HZZO)*

Nakon odabira vjerodajnice HZZO osobni certifikat otvara se pop-up prozor sa slike 18., gdje se izvršava prijava putem HZZO-ovog osobnog certifikata, odnosno HZZO pametne kartice.

![](_page_14_Picture_0.jpeg)

![](_page_14_Picture_1.jpeg)

Slika 18. Prijava putem HZZO pametne kartice

Ukoliko se pop-up prozor ne otvori automatski potrebno je odabrati link **ovdje** kako bi ga Korisnik ručno otvorio (Slika 19.).

![](_page_14_Picture_46.jpeg)

![](_page_14_Figure_5.jpeg)

**NIAS**

![](_page_15_Picture_0.jpeg)

**NIAS**

Nakon što se potvrdi unos, autentifikacijski poslužitelj provjerava unesenu vjerodajnicu i provjerava njenu pravovaljanost. Ukoliko je autentifikacija HZZO osobnim certifikatom bila uspješna, Korisnik se preusmjerava natrag na stranicu elektroničke usluge s koje je zatražena autentifikacija te može koristiti spomenutu uslugu.

#### <span id="page-15-0"></span>*5.2.5. Prva prijava na NIAS – uvjeti korištenja*

Ukoliko Korisnik prvi put koristi NIAS za prijavu na e-usluge, nakon unosa vjerodajnice pojavit će se ekran sa slike 20. gdje su prikazani uvjeti korištenja. Ovaj ekran se pojavljuje samo jednom i to prilikom prve prijave preko NIAS-a.

![](_page_15_Picture_5.jpeg)

#### Slika 20. Uvjeti korištenja

Za nastavak prijave Korisnik mora označiti kvačicom da prihvaća uvjete korištenja (Slika 21.). Prihvaćanjem uvjeta korištenja NIAS će Korisniku otvoriti jedinstveni elektronički identitet za potrebe pristupa javnim e-uslugama, koji će Korisniku biti dostupan putem mojID usluge.

![](_page_16_Picture_0.jpeg)

#### Prijava na sustav NIAS

NIAS će na temelju prihvaćanja Uvjeta korištenja NIAS-a i prve autentifikacije Vaše vjerodajnice otvoriti Vaš jedinstveni elektronički identitet za potrebe pristupa javnim elektrinčkim uslugama koji će Vam biti dostupan kroz mojiD.

![](_page_16_Picture_54.jpeg)

Slika 21. Prihvaćanje uvjeta korištenja

Za nastavak Korisnik mora odabrati gumb **Potvrdi**. Ukoliko odabere gumb **Potvrdi**, a ne označi da prihvaća uvjete korištenja Korisnik dobiva pop-up obavijest sa slike 22.

![](_page_16_Picture_55.jpeg)

Slika 22. Obavijest da se moraju prihvatiti uvjeti korištenja

Nakon što Korisnik prihvati uvjete korištenja i potvrdi da ih prihvaća, autentifikacijski poslužitelj provjerava unesenu vjerodajnicu i provjerava njenu pravovaljanost te ukoliko je sve u redu preusmjerava Korisnika na e-uslugu.

![](_page_17_Picture_0.jpeg)

#### <span id="page-17-0"></span>**5.2.6.** *OIB Korisnika nije aktivan*

Prilikom prijave moguće je da OIB Korisnika u OIB sustavu ima status različit od aktivan. U tom slučaju, nakon unosa vjerodajnice, otvorit će se ekran **Način autentifikacije**, prikazat će se poruka o grešci i korištenje elektroničke usluge neće biti dopušteno.

![](_page_17_Picture_60.jpeg)

Slika 23. OIB Korisnika nije aktivan

Ukoliko se pojavi poruka sa slike 23. Korisnik se treba javiti u Poreznu upravu i provjeriti ispravnost statusa svog OIB-a.

#### <span id="page-17-1"></span>*5.3. Korisnik je na e-usluzi, već je ranije prijavljen na NIAS*

Ako je Korisnik već prijavljen na NIAS, odnosno na neku uslugu putem NIAS-a, prilikom prijave na drugu uslugu otvara se ekran sa slike 24.

![](_page_18_Picture_0.jpeg)

![](_page_18_Picture_112.jpeg)

Slika 24. Prijava na uslugu kada je Korisnik već prijavljen na NIAS

No, ovoga puta se Korisnik ne mora autentificirati, odnosno unositi vjerodajnicu, već će automatski, nakon što dozvoli NIAS-u da ga autentificira usluzi, biti preusmjeren na stranice usluge s koje je zatražena autentifikacija i ujedno će biti uspješno autentificiran za korištenje usluge. Dakle, ako Korisnik odabere gumb **Dozvoli** automatski se prijavljuje na e-uslugu, bez unosa vjerodajnice.

#### **Napomena:**

Preduvjet je da je Korisnik već autentificiran sa sigurnosnom razinom koju očekuje uslužni poslužitelj (npr. mTokenom). U suprotnome, mora bez obzira na način pristupa, potvrditi svoj identitet NIAS-u sigurnosnom razinom koju očekuje uslužni poslužitelj.

Ako Korisnik ne dopusti izvođenje akcije, odnosno odabere opciju **Ne dozvoli**, preusmjerit će se na stranicu e-usluge te će se prikazati poruka o grešci i korištenje elektroničke usluge neće biti dopušteno. Ako Korisnik odabere opciju **Prijavi se kao drugi korisnik** otvara se ekran sa slike 25. sa novom sjednicom. Nastavak prijave već je opisan u poglavlju 5.1.

![](_page_18_Picture_113.jpeg)

Slika 25. Potvrda autentifikacije

Na slici 26. Korisnik ima i opciju **Dozvoli za ubuduće**. Odabirom ove opcije Korisnik dozvoljava e-usluzi, odnosno NIAS-u, da ubuduće ne pita za dozvolu prilikom prijave na tu e-uslugu. Automatske dozvole Korisnik može mijenjati putem usluge mojID. Usluzi mojID se pristupa putem linka [https://mojid.gov.hr.](https://mojid.gov.hr/)

![](_page_19_Picture_0.jpeg)

![](_page_19_Picture_1.jpeg)

![](_page_19_Picture_65.jpeg)

Slika 26. Opcija Dozvoli za ubuduće

#### <span id="page-19-0"></span>*5.4. Zamjena vjerodajnica*

Ukoliko Korisnik ima vjerodajnice kojima su izdavatelji HZMO, REGOS ili HZZ, a nema ePASS vjerodajnicu, na NIAS-u postoji opcija koja vodi na ePASS stranicu, gdje Korisnik može zamijeniti navedene vjerodajnice s ePASS vjerodajnicom. Opcija se pojavljuje na ekranu gdje Korisnik odabire način autentifikacije (Slika 27.).

![](_page_19_Picture_66.jpeg)

![](_page_19_Figure_7.jpeg)

Nakon odabira opcije otvara se padajući izbornik sa linkovima za zamjenu pripadne vjerodajnice.

![](_page_20_Picture_0.jpeg)

![](_page_20_Picture_40.jpeg)

Slika 28. Opcija za zamjenu vjerodajnica

Odabirom linka **Izmjena** otvara se pop-up prozor ePASS aplikacije, gdje Korisnik može izvršiti zamjenu vjerodajnica. Upute za zamjenu vjerodajnica nalaze se na stranici ePASS aplikacije [https://epass.gov.hr.](https://epass.gov.hr/)

![](_page_20_Picture_41.jpeg)

Slika 29. Pop-up prozor za zamjenu vjerodajnica

**NIAS**

![](_page_21_Picture_0.jpeg)

Prelaskom mišem preko polja **Više informacija** pojavljuje se prozorčić sa informacija o pripadnoj vjerodajnici.

> Vierodainica REGOS-a koju sada možete pretvoriti u vjerodajnicu ePASS

> > Više informacija

Više informacija

Slika 30. Informacije o REGOS vjerodajnici

#### <span id="page-21-0"></span>*5.5. Odjava*

Kako bi Korisnik na siguran način završio rad na jednoj ili više elektroničkih usluga, nakon završetka rada ima priliku odabrati jednu od dvije mogućnosti odjave:

- Odjava sa elektroničke usluge putem jedinstvene odjave
- Odjava sa NIAS-a

#### <span id="page-21-1"></span>*5.5.1. Odjava sa elektroničke usluge – jedinstvena odjava*

Za odjavu sa e-usluge putem jedinstvene odjave preduvjet je da je e-usluga implementirala jedinstvenu odjavu. Ukoliko Korisnik odabere opciju odjave na stranicama elektroničke usluge koja nije implementirala jedinstvenu odjavu, to će rezultirati odjavom samo s te usluge. Korisnik će i dalje ostati prijavljen na NIAS-u i drugim elektroničkim uslugama.

Jedinstvena odjava omogućuje odjavu sa svih e-usluga koje su je implementirale kao i sa samog NIAS-a.

Kada Korisnik pokrene odjavu sa neke e-usluge, koja ima jedinstvenu odjavu, preusmjerava se na NIAS i pojavljuje se ekran sa slike 31. Prikazan je popis usluga na koje se Korisnik prijavio, vrijeme sjednice te znak **+** ili **–** ovisno o tome da li e-usluga omogućuje jedinstvenu odjavu.

![](_page_22_Picture_0.jpeg)

NIAS - Nacionalni identifikacijski i autentifikacijski sustav

Središnji državni portal

## **NIAS**

e-Građani

**TESTNI KORISNIK** 

| <b>Naziv servisa</b> | Vrijeme sjednice             | Jedinstvena odjava |  |
|----------------------|------------------------------|--------------------|--|
| mojID                | 16.05.2014. 14:05:46         | ÷                  |  |
| Korisnički pretinac  | 16.05.2014. 14:06:28         | ٠                  |  |
| <b>ERPS</b>          | 16.05.2014. 14:06:20         | $\ddot{}$          |  |
| <b>ENA Regos</b>     | 16.05.2014. 14:05:58         | $+$                |  |
|                      |                              |                    |  |
|                      | Ne dozvoli<br><b>Dozvoli</b> |                    |  |

Slika 31. Ekran jedinstvene odjave

Odabirom gumba **Dozvoli** pokreće se jedinstvena odjava sa e-usluga koje imaju znak **+**. Otvara se ekran sa slike 32., gdje uz ime e-usluge piše status odjave. Ukoliko je odjava sa e-usluge prošla uspješno status je **uspješno**, ukoliko nije status je **neuspješno**, a ukoliko e-usluga ne podržava jedinstvenu odjavu onda je status **usluga ne podržava SSout**. Nakon odabira gumba **Nastavi** Korisnik se preusmjerava na stranice e-usluge s koje je pokrenuo jedinstvenu odjavu. Korisnik je uspješno odjavljen sa svih e-usluga koje imaju status **uspješno**. Za ostale e-usluge Korisnik mora ručno provesti odjavu na stranicama pojedine e-usluge. Nakon odjave preporuča se zatvaranje Internet preglednika.

![](_page_22_Picture_88.jpeg)

Slika 32. Rezultat jedinstvene odjave

Ukoliko Korisnik na ekranu sa slike 31. odabere gumb **Ne dozvoli**, preusmjerava se nazad na stranicu e-usluge, s koje je pokrenuo odjavu, bez provedene jedinstvene odjave.

![](_page_23_Picture_0.jpeg)

Postoji mogućnost da je Korisnik pokrenuo jedinstvenu odjavu na e-usluzi, a da mu je u međuvremenu istekla sjednica na NIAS-u. U tom slučaju se nakon pokretanja jedinstvene odjave ne traži dozvola Korisnika, niti se prikazuju njegovi podaci. NIAS provodi jedinstvenu odjavu te obavještava Korisnika (Slika 33.).

![](_page_23_Picture_92.jpeg)

Slika 33. Jedinstvena odjava u slučaju istekle sjednice na NIAS-u

Nakon odabira gumba **Nastavi** Korisnik se preusmjerava na stranice e-usluge s koje je pokrenuo jedinstvenu odjavu.

#### <span id="page-23-0"></span>*5.5.2. Odjava sa NIAS-a*

Korisnik može pokrenuti odjavu i direktno sa stranice NIAS-a. NIAS-u se pristupa unosom adrese<https://nias.gov.hr/> u Internet preglednik. Otvara se ekran sa slike 34., gdje Korisnik vidi na koje je usluge trenutno prijavljen, vrijeme pripadajućih sjednica te **+** ili **–** ovisno o mogućnosti jedinstvene odjave.

![](_page_23_Picture_8.jpeg)

![](_page_23_Figure_9.jpeg)

![](_page_24_Picture_0.jpeg)

Korisnik također vidi opće informacije o NIAS-u, link na e-uslugu mojID, kontakt podatke, uvjete korištenja te link na odjavu.

Ukoliko Korisnik odabere opciju **Odjava** na stranicama NIAS-a (Slika 35.) to će rezultirati odjavom sa NIAS-a, ali i sa svih poslužitelja kojima je Korisnik pristupao u tijeku rada sa trenutnom sjednicom NIAS-a, pod uvjetom da podržavaju jedinstvenu odjavu (znak **+**). Prilikom odabira te opcije NIAS svakome od povezanih poslužitelja šalje zahtjev za poništavanjem sjednice za tog Korisnika, ali rezultat poništavanja ne ovisi o NIAS-u nego o pojedinom poslužitelju. Preporuka je svakako nakon ove opcije zatvoriti sve preglednike kako bi odjava bila u potpunosti sigurno izvršena.

![](_page_24_Picture_88.jpeg)

Slika 35. Link na odjavu

Nakon odabira gumba Odjava pojavljuje se pop-up prozor u kojem je potrebno potvrditi odjavu.

![](_page_24_Picture_89.jpeg)

Slika 36. Pop-up prozor za potvrdu odjave

Nakon potvrde odjave pojavljuje se ekran sa slike 37. gdje uz ime e-usluge piše status odjave. Ukoliko je odjava sa e-usluge prošla uspješno status je **uspješno**, ukoliko nije onda je **neuspješno**, a ukoliko e-usluga ne podržava jedinstvenu odjavu onda je status **usluga ne podržava SSout**. Korisnik je uspješno odjavljen sa svih e-usluga koje imaju status uspješno. Za ostale e-usluge Korisnik mora ručno provesti odjavu na stranicama pojedine e-usluge.

![](_page_25_Picture_0.jpeg)

## **NIAS**

Središnji državni portal

NIAS - Nacionalni identifikacijski i autentifikacijski sustav

e-Građani

O O NIAS-u 1 mojID Kontakt Li Uvjeti korištenja

![](_page_25_Picture_6.jpeg)

### Dobrodošli u NIAS

Dobrodošli na stranice Nacionalnog identifikacijskog i autentifikacijskog sustava koji predstavlja središnji sustav identifikacije i autentikacije korisnika na elektroničke usluge javnog sektora.

NIAS je zadužen za upravljanje elektroničkim identitetima (e-ID) čijim se uvođenjem želi uspostaviti jedinstven sustav autentikacije u okruženju elektroničkog, a ne fizičkog, komuniciranja krajnjih korisnika sa e-uslugama javnog sektora.

Temeljen na sustavu elektroničkog identiteta i jednostrukoj autentifikaciji, NIAS omogućava građanima uspješno, sigurno i vremenski povoljno korištenje javnih eusluga dok istovremeno pružatelje e-usluga oslobađa od upravljanja autentifikacijama korisnika.

Rezultat jedinstvene odjave sa NIAS-a:

![](_page_25_Picture_79.jpeg)

![](_page_25_Figure_13.jpeg)

#### <span id="page-25-0"></span>*5.6. Korisničke upute*

Preuzimanje korisničkih uputa moguće je putem linka **Korisničke upute**, koji se pojavi prilikom prijave na e-usluge.

![](_page_25_Picture_16.jpeg)

![](_page_25_Figure_17.jpeg)